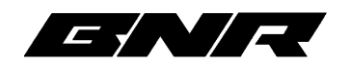

## BNR RTD Tune Installation Guide - Laptop

Thanks for your purchase of a BNR tune! Tuning your vehicle with a BNR HPTUNERS RTD is very simple. Follow the steps below, and if you have any questions, please email us at [customersupport@badnewsracing.net](mailto:customersupport@badnewsracing.net) for assistance.

- 1. Download RTD Flasher from HPTuners. You can get it here<https://files.hptuners.com/RTD%20Flasher/RTD%20Flasher.msi> (case sensitive)
- 2. Move your vehicle so that it is in range of your home or office Wi-Fi internet (only required for 2017 and newer)
- 3. Take the HPTuners RTD and your Windows laptop to your vehicle and locate the vehicle's OBDII port. This port will usually be located under the driver's side dash, however on some vehicles it will be located elsewhere. Consult your owner's manual if you are unable to locate it.
- 4. Plug the RTD cable into the OBDII port and your laptop.
- 5. Open the RTD Flasher software.
- 6. If your vehicle uses a push to start button, press and hold the button without touching any pedals or other buttons for around 7-10 seconds until the vehicle enters Service Mode. If you have an ignition that uses a key, turn the key all the way to forward but do not start the engine. If at any time the engine turns on, turn the ignition off and start over. *Do not attempt to read the engine and transmission computers if the engine is running.*
- 7. Click the computer chip icon that has the green up arrow.
- 8. Click the "Gather Info" button on the small window that pops up. This will show you a few different modules you can read.
- 9. Make sure the drop down for ECM, and if you have an automatic transmission, TCM are set to "Read Entire". *If you see any other modules, such as FSCM, change the drop down to DO*  **NOT READ.** Reading the FSCM is not necessary unless instructed by BNR staff and will cost an extra \$50 or more in licensing fees. If you do accidentally read the FSCM, just let it finish and once it is done, start over but set the FSCM to DO NOT READ. It will only ask for licensing costs when you try to program it, not when you try to read it.
- 10. After the reads have finished, save the file to your computer in a safe location. This is your stock tune file should you ever need to go back to it. The vehicle is still drivable at this point as we simply took a backup of the stock tune. You are OK to continue driving the vehicle normally, unless you've already installed modifications/parts that require a special tune.
- 11. Email your stock file to [datalogs@badnewsracing.net](mailto:datalogs@badnewsracing.net) and our tuners will begin work on your tune. Include any information on modifications, requests, etc. that you did not include on the order form. Turn page over to continue to step 12.
- 12. Once you receive your baseline tune from our tuners, download it to a safe place on your computer.
- 13. Move your vehicle so that it is in range of your Wi-Fi Internet.
- 14. Take your laptop to your vehicle and turn it to ON or Service Mode again.
- 15. Plug your HPTuners RTD cable into the vehicle's OBDII port.
- 16. Open HPTuners RTD, and then your new BNR Tune file by going to File, then Open, and selecting the tune file that was emailed to you.
- 17. Go to Help in the top menu bar, then click "Resync Interface". This will apply the credits/licensing that BNR has provided for your vehicle to be programmed.
- 18. Click the computer chip icon that has the RED down arrow (write vehicle).
- 19. Select the "Show License Options" button.
- 20. Select "Specific", then click OK. Follow any on screen prompts.
- 21. Leave the ECM and TCM (if automatic transmission) set to "Write Calibration" unless otherwise instructed by BNR tuning staff and click the Write button.
	- a. This process will take only a few minutes, it is critical that the vehicle and/or laptop DO NOT lose power or connection during this process. Make sure the laptop's power savings mode is disabled, and anything else to ensure that the laptop does not go to sleep or anything during the writing process, or you could damage the ECM/TCM and brick the vehicle, which could potentially lead to you having to take it to the dealership for repair.
- 22. Once the program has finished, you can turn the vehicle off and wait 5-10 seconds. Your vehicle now has the BNR base tune loaded to it.